# Cliente de Informes históricos CRS: Add/Remove Program (Agregar/Eliminar programa) falla r

## Contenido

[Introducción](#page-0-0) [Antes de comenzar](#page-0-1) **[Requisitos](#page-0-2)** [Componentes Utilizados](#page-0-3) **[Convenciones](#page-1-0)** [Add/Remove Program \(Agregar/Eliminar programa\) falla para la información histórica de Cisco](#page-1-1) [Solución](#page-1-2) [Problema](#page-1-3) [Solución](#page-2-0) [Información Relacionada](#page-3-0)

## <span id="page-0-0"></span>Introducción

Este documento describe el procedimiento para desinstalar manualmente al cliente de Informes históricos CRS de Cisco en un entorno del Cisco Unified Contact Center Express.

## <span id="page-0-1"></span>Antes de comenzar

#### <span id="page-0-2"></span>**Requisitos**

Cisco recomienda que tenga conocimiento sobre estos temas:

- Cisco Unified Contact Center Express
- Cliente de informes históricos del Cisco Unified Contact Center Express

#### <span id="page-0-3"></span>Componentes Utilizados

La información en este documento se basa en estas versiones de software y hardware.

- Cisco Unified Contact Center Express  $4.0(x)$
- Cliente de los informes históricos del Cisco Unified Contact Center Express 4.0(x)
- Microsoft Windows 2000/XP

La información que contiene este documento se creó a partir de los dispositivos en un ambiente de laboratorio específico. Todos los dispositivos que se utilizan en este documento se pusieron en funcionamiento con una configuración verificada (predeterminada). Si la red está funcionando,

asegúrese de haber comprendido el impacto que puede tener cualquier comando.

#### <span id="page-1-0"></span>**Convenciones**

Para obtener más información sobre las convenciones del documento, consulte [Convenciones de](//www.cisco.com/en/US/tech/tk801/tk36/technologies_tech_note09186a0080121ac5.shtml) [Consejos Técnicos de Cisco](//www.cisco.com/en/US/tech/tk801/tk36/technologies_tech_note09186a0080121ac5.shtml).

## <span id="page-1-1"></span>Add/Remove Program (Agregar/Eliminar programa) falla para la información histórica de Cisco

Cuando usted intenta desinstalar la aplicación del cliente de informes históricos de Cisco (HRC) de Start > Programs > panel de control > Add/quite los programas, usted se indican para funcionar con el archivo del setup.ini. Sobre el prompt, hojee a esta carpeta: Instalación Information\{CAA4A25F-D345-4EE5-82BF-889B84065CC7}\setup.ini de C:\Program Files\InstallShield. Si existe el setup.ini del archivo, la desinstalación continúa. Si no, la desinstalación falla, en este caso, usted tiene que realizar este procedimiento para quitar manualmente al cliente de informes históricos de Cisco.

## <span id="page-1-2"></span>Solución

Si usted no puede desinstalar la aplicación de cliente de informes históricos de Cisco del agregar/quite los programas, o si la desinstalación del agente falla, siga los siguientes pasos para quitar manualmente al cliente de informes históricos de Cisco:

Nota: Esté seguro que usted tiene un backup del sistema válido antes de que usted proceda.

- 1. Borre la carpeta {CAA4A25F-D345-4EE5-82BF-889B84065CC7} de la información de la instalación \ del directorio de C:\Program Files\InstallShield.
- 2. Borre el directorio del cliente HRC de los informes históricos de C:\Program Files\Cisco CRS.
- 3. Borre el [HKEY\_LOCAL\_MACHINESOFTWARE!ENTITY!Cisco Historical Report Client] de la clave de registro con Regedit.
- 4. Quite la aplicación de cliente de informes históricos de Cisco de Start > Programs > panel de control > Add/quite los programas. Para más información sobre cómo quitar manualmente los programas del agregar/quite los programas enumeran en Windows 2000 Server, refieren al [artículo de Microsoft ID: 247501](http://support.microsoft.com/kb/247501) . [Para más información sobre cómo quitar manualmente](http://support.microsoft.com/kb/247501) [los programas del agregar/quite los programas enumeran en un servidor de Windows XP,](http://support.microsoft.com/kb/247501) [refieren al](http://support.microsoft.com/kb/247501) [artículo de Microsoft ID: 314481](http://support.microsoft.com/kb/314481) .
- 5. Reinicie la estación de trabajo del cliente.
- 6. Reinstale la **aplicación de cliente de informes históricos de Cisco de la** página de los plug-in de Appadmin del servidor del Cisco Unified Contact Center Express.

#### <span id="page-1-3"></span>Problema

Cuando el usuario intenta iniciar sesión al cliente de informes históricos (HRC), un error ocurre como se muestra aquí:

#### <span id="page-2-0"></span>Solución

Realice estos pasos para resolver este error:

- 1. Desinstale el HRC existente totalmente de la máquina de cliente.
- 2. Realice estos pasos para desregistrar manualmente los DLL:Haga clic el **Start (Inicio) > Run** (Ejecutar) > cmd.Teclee C:\Windows\System32.Ejecute estos comandos:regsvr32 /u craxdrt.dllregsvr32 /u crviewer.dllSalga del indicador de comando.Borre el craxdrt.dll y el crviewer.dllfiles de la carpeta de C:\Windows\System32.
- 3. Reinicie la máquina.
- 4. Inicie sesión a la **página de AppAdmin**. Vaya a las **herramientas > al enchufe** y instale el HRC.
- 5. Realice estos pasos para registrar manualmente los DLL:Haga clic el **Start (Inicio) > Run** (Ejecutar) > cmd.Teclee C:\Windows\System32.Ejecute estos comandos:regsvr32 /u craxdrt.dllregsvr32 /u crviewer.dll
- 6. Inicie sesión al HRC y genere los informes.

#### Cisco CRS Historical Reports Setup

#### **Cisco Customer Response Solutions (CRS) Historical Reports**

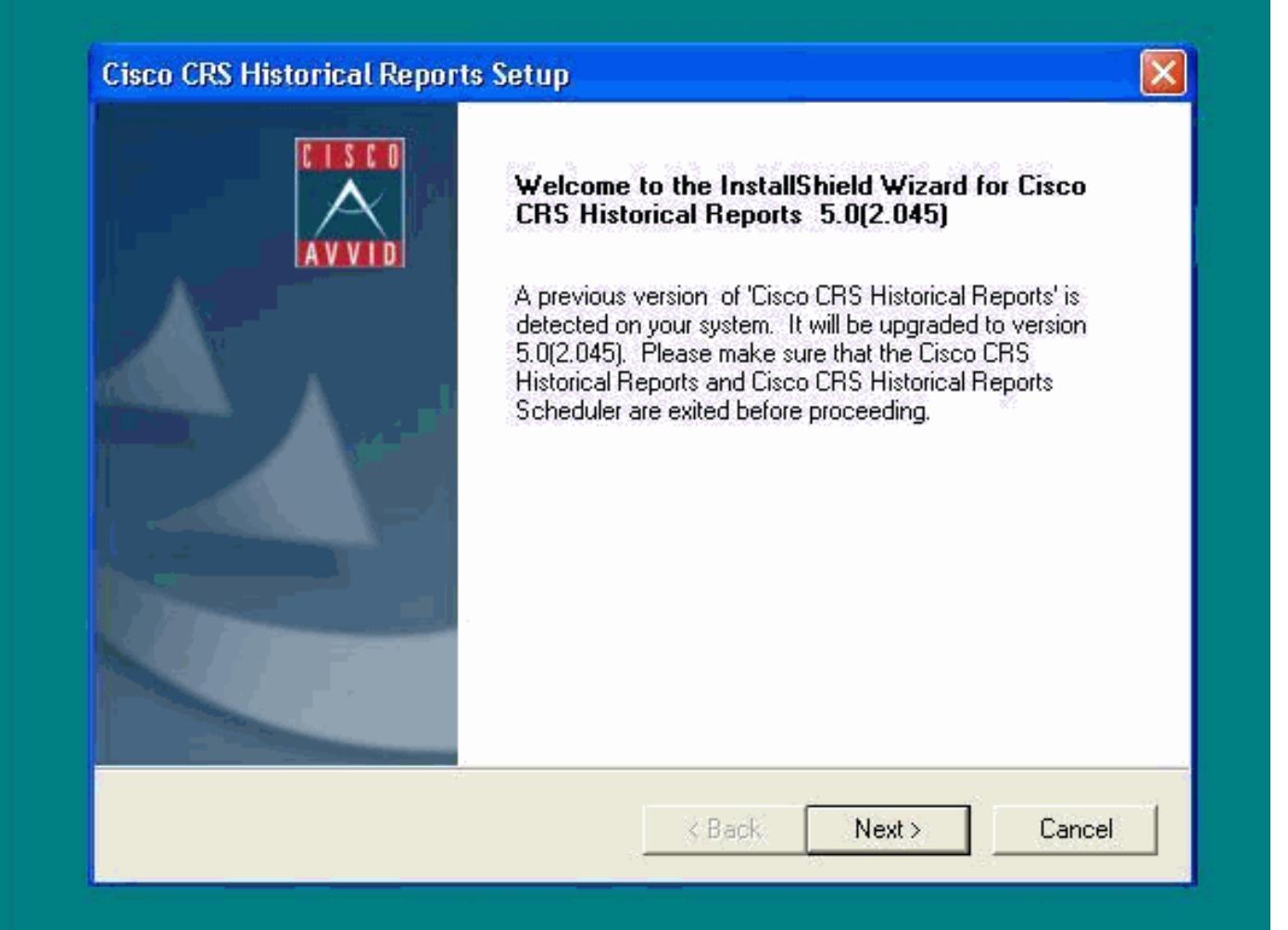

Si usted no puede desinstalar el HRC como se menciona en step1 en el procedimiento antedicho y recibir un error como se muestra, después complete estos pasos para desinstalar manualmente el HRC:

- 1. Si el HRC se está ejecutando, salga el programa.
- 2. Pare el planificador de trabajos y salga por la derecha que hace clic el icono del planificador de trabajos en la bandeja de escritorio del panel de la tarea.
- 3. Vaya al administrador de tareas > a los procesos, y termine manualmente los procesos de CiscoHistoricalReportExporter y de Scheduler Proxy si se ejecuta.
- 4. Borre todos los archivos y las carpetas de "C:\Program Files\Cisco CRS Historcal señalan".
- 5. Borre el escritorio del acceso directo HRC, y borre los "informes históricos de Cisco CRS del comienzo > todos los programas.
- 6. Vaya **a ejecutar** y a teclear el **"regedit"**. Borre **"al cliente del informe histórico de Cisco" del** "HKEY\_LOCAL\_MACHINE \ SOFTWARE \ Cisco Systems Inc". También, búsqueda para el valor CAA4A25F-D345-4EE5-82BF-889B84065CC7. Borre ambas claves de CiscoRprtSet que contengan este valor y la clave de la desinstalación también.
- 7. Vaya a la información de la instalación de C:\Program files\InstallShield. Encuentre la carpeta del instalador para el HRC que contiene el valor de la clave CAA4A25F-D345-4EE5- 82BF-889B84065CC7. Borre esta carpeta de la información del instalador.
- 8. Recomience la máquina.

## <span id="page-3-0"></span>Información Relacionada

- [Soporte de Voz y Comunicaciones unificadas](//www.cisco.com/web/psa/products/index.html?c=278875240&referring_site=bodynav)
- [Soporte Técnico y Documentación Cisco Systems](//www.cisco.com/cisco/web/support/index.html?referring_site=bodynav)